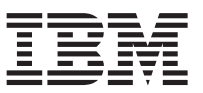

# **Introduction**

IBM® Management Edition for AIX® comprises the following elements:

#### **Launchpad**

A launchpad that you use to install the following products:

- IBM Tivoli<sup>®</sup> Monitoring
- IBM Tivoli Application Dependency Discovery Manager
- IBM Usage and Accounting Manager Virtualization Edition

This launchpad also installs the DB2® Database that these products use for RDBMS support.

The launchpad is fully documented with online documentation or links to information centers that provide all the information you need to know about installing and configuring these products.

#### **Workspaces**

A set of workspaces that you use to integrate IBM Tivoli Monitoring with Application Dependency Discovery Manager and Usage and Accounting Manager. This current document describes how to use the workspaces to achieve the integration.

**Note:** This document does not tell you how to use the products, as they have full documentation, accessible online, to provide that information.

The workspaces provide the following:

- A way of viewing configuration data for  $UNIX^{\circledast}$  systems from the Tivoli Enterprise Portal of IBM Tivoli Monitoring
- v A way of alerting the Tivoli Enterprise Portal when determined configuration changes occur, and of viewing the change history in the console
- The possibility of opening the Usage and Accounting Manager Administrator Console from within Tivoli Enterprise Portal

The description of how to use the workspaces is organized in the following topics:

- ["Post-installation preparation" on page 2](#page-1-0)
- v ["Viewing configuration data for UNIX systems from Tivoli Enterprise Portal" on page 3](#page-2-0)
- v ["Viewing configuration change data for UNIX systems from Tivoli Enterprise Portal" on page 5](#page-4-0)
- v ["Locate unmonitored resources" on page 6](#page-5-0)
- v ["Opening Usage and Accounting Manager Administrator Console from within Tivoli Enterprise Portal"](#page-6-0) [on page 7](#page-6-0)
- ["Administration and Troubleshooting" on page 8](#page-7-0)
- ["Notices" on page 14](#page-13-0)

# <span id="page-1-0"></span>**Post-installation preparation**

Perform the following activities:

- v "Preparing the Tivoli Enterprise Console"
- v "Preparing Application Dependency Discovery Manager"

## **Preparing the Tivoli Enterprise Console**

If you have defined one or more Tivoli Enterprise Console event recipients, you must import the baroc file that contains the event class definition for Application Dependency Discovery Manager, if you have not already done so. This file is called TADDM\_MEAIX.baroc and can be found on the Management Edition for AIX media in the directory files/TEC. Follow the instructions in the Tivoli Enterprise Console documentation about how to import a baroc file.

## **Preparing Application Dependency Discovery Manager**

Application Dependency Discovery Manager has a discovery action that collects configuration data about all the nodes in your network. Before you can access this configuration data in the workspaces, you must complete the discovery.

The prerequisite for the discovery is that the AIX computers you want to be included in the discovery must have SSL and SSH installed.

The discovery can be run manually, or can be scheduled through the Application Dependency Discovery Manager Administration Console. Follow the instructions in the information center.

# <span id="page-2-0"></span>**Viewing configuration data for UNIX systems from Tivoli Enterprise Portal**

To view configuration data for UNIX systems from Tivoli Enterprise Portal, do the following:

- 1. Open the Tivoli Enterprise Portal using the portal client. There are two kinds of portal client:
	- **Browser client interface (automatically installed with Tivoli Enterprise Portal Server)** In your Internet browser, enter the URL for a specific Tivoli Enterprise Portal browser client installed on your Web server (in the format http://<teps\_server\_name>:<port>/). You can only run the browser client interface from Windows® computers.

#### **Desktop client interface**

This is a Java-based graphical user interface on a Windows or Linux<sup>®</sup> workstation. After the desktop client is installed and configured, you can use it to start Tivoli Enterprise Portal in desktop mode. You can also download and run the desktop client using Java™ Web Start.

For full details see the IBM Tivoli Monitoring documentation.

- 2. In the Navigator View select **UNIX Systems**.
- 3. Right click **UNIX Systems** and select **Workspace**.
- 4. From the displayed list, select the **ME for AIX UNIX Systems Summary** workspace. The Managed System Status panel opens, filtered to show only systems on which are installed agents with the product codes of the agents shipped with Management Edition for AIX, plus the IBM Tivoli Monitoring hub monitoring server. These are the agents which are enabled:

| Agent code | Agent name                                                                                                    |
|------------|----------------------------------------------------------------------------------------------------|
| UX.        | UNIX OS Base agent                                                                                              |
| <b>UL</b>  | UNIX Logs Base agent                                                                                            |
| <b>PX</b>  | AIX Premium agent                                                                                               |
| <b>PK</b>  | Central Electronics Complex Base agent                                                                          |
| <b>PH</b>  | Hardware Management Console Base agent                                                                          |
| VA         | Visual Internet Operating System Premium agent                                                                  |
| EM         | IBM Tivoli Monitoring Hub Monitoring Server                                                                     |
| LZ         | Linux OS Base agent (this agent is not distributed with Management Edition for AIX but the<br>agent is enabled) |

*Table 1. IBM Tivoli Monitoring agent codes enabled for UNIX Systems Summary workspace*

The details in the display are as follows:

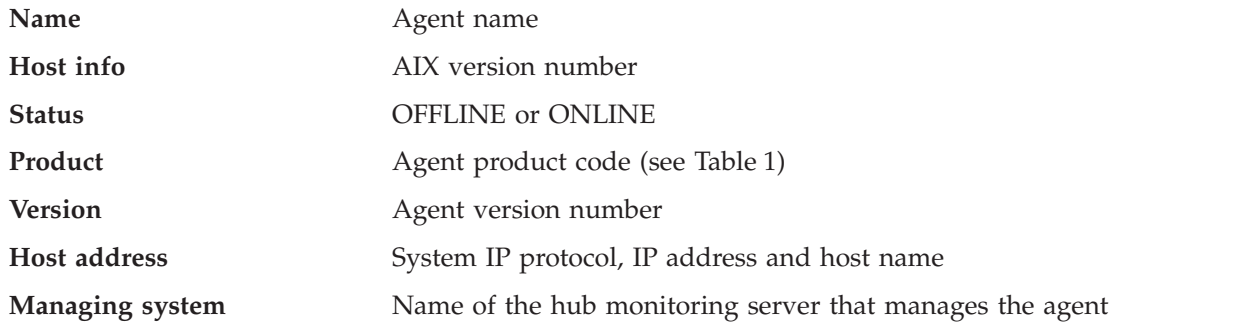

5. Click the link icon  $\circledast$  on the left of the row corresponding to the UNIX system for which you need the configuration data.

6. Log in to Application Dependency Discovery Manager.

7. A panel opens, displaying the following options:

#### **Product Console**

Click this to display the Application Dependency Discovery Manager console.

**Note:** Before accessing the console you must add its URL to the trusted zone in your browser.

#### **Changes**

Click this to display a panel of configuration changes for the selected computer, taken from the Application Dependency Discovery Manager database. A full explanation of the panel is provided in the Application Dependency Discovery Manager documentation.

#### **Details**

Click this to display a tabbed panel of current configuration data for the selected computer, taken from the Application Dependency Discovery Manager database. A full explanation of the panel is provided in the Application Dependency Discovery Manager documentation.

## <span id="page-4-0"></span>**Viewing configuration change data for UNIX systems from Tivoli Enterprise Portal**

To view configuration change data for UNIX systems from Tivoli Enterprise Portal, do the following:

- 1. Open the Tivoli Enterprise Portal using the portal client (see the first step in the previous section for how to do this).
- 2. In the Navigator View select **UNIX Systems**.
- 3. Right click **UNIX Systems** and select **Workspace**.
- 4. From the displayed list, select the **ME for AIX UNIX Systems Configuration Changes** workspace. Two panels open:

#### **The Application Dependency Discovery Manager login panel**

The Application Dependency Discovery Manager login panel is in the upper part of the user area of the portal. Log in to Application Dependency Discovery Manager.

#### **Configuration changes event summary**

The lower part of the user area is a tabbed panel of configuration change events.

Events are received from all systems discovered by Application Dependency Discovery Manager, irrespective of whether an IBM Tivoli Monitoring agent is installed, and that satisfy the *listener* queries that you created in the EventConfig.xml file during the configuration of Application Dependency Discovery Manager. To change these queries, see ["Changing the](#page-8-0) [Application Dependency Discovery Manager event module configuration" on page 9.](#page-8-0)

Events remain visible in this summary panel until the first refresh of the list after they have exceeded the timeout configured in the Universal Agent that you installed to enable the integration. The default value used when the agent was configured is 14400 seconds (4 hours). If this timeout is not correct, change the configuration of the Universal Agent, as described in ["Modifying event list timeout" on page 10.](#page-9-0)

The details in the display for each system are the Tivoli Enterprise Portal default details for a configuration change event for a UNIX system.

- **Note:** If a pop-up panel is displayed with a message referring to an "Unresponsive script", click **Continue**. See ["Stopping the display of the message about an "unresponsive script"" on page 13](#page-12-0) for instructions on avoiding the display of this message.
- 5. Click the link icon  $\circledast$  on the left of the row corresponding to the event for which you need the configuration change data.
- 6. Two panes open:

#### **Change history**

The panel of configuration changes for the selected computer, taken from the Application Dependency Discovery Manager database. A full explanation of the panel is provided in the Application Dependency Discovery Manager documentation.

#### **Configuration details**

The tabbed panel of current configuration data for the selected computer, taken from the Application Dependency Discovery Manager database. A full explanation of the panel is provided in the Application Dependency Discovery Manager documentation.

# <span id="page-5-0"></span>**Locate unmonitored resources**

The IBM Tivoli Application Dependency Discovery Manager Monitoring Coverage Report highlights resources that are not monitored by comparing data that it extracts from IBM Tivoli Monitoring with other data that it has discovered.

The Application Dependency Discovery Manager Monitoring Coverage Report was first introduced in Application Dependency Discovery Manager 5.1, and it provides configuration data about your monitoring environment. The Monitoring Coverage Report is used in conjunction with the IBM Tivoli Monitoring Discovery Library Adapter that is shipped with IBM Tivoli Monitoring 6.1 fix pack 3 or later.

Administrators use the report as an informational tool in deciding to which computer system to deploy IBM Tivoli Monitoring monitoring agents for databases and operating systems. Application Dependency Discovery Manager provides a launch in context to IBM Tivoli Monitoring to view performance and availability metrics. Combining the Monitoring Coverage Report with other IBM solutions allows you to deploy IBM Tivoli Monitoring agents to resources that are not monitored by using IBM Tivoli Monitoring's remote deployment feature.

The data used in the report are collected by an IBM Tivoli Monitoring agent called the Monitoring Agent for IBM Management Edition for AIX Integration. The frequency with which the integration agent collects the data is determined by a frequency control that you can set in the Monitoring Coverage Report. Information about how to check that the agent is working correctly, is given in ["Checking that the](#page-10-0) [integration agent is working correctly" on page 11](#page-10-0)

# <span id="page-6-0"></span>**Opening Usage and Accounting Manager Administrator Console from within Tivoli Enterprise Portal**

To open the Usage and Accounting Manager Administrator Console from within the Tivoli Enterprise Portal do the following:

- 1. Open the Tivoli Enterprise Portal using the portal client (see the information above for how to do this).
- 2. In the Navigator View select **UNIX Systems**.
- 3. Right click **UNIX Systems** and select **Workspace**.
- 4. From the displayed list, select the **TUAM Administrator Console** workspace.
- 5. Log in to Usage and Accounting Manager
- 6. The Usage and Accounting Manager Administrator Console is displayed.

# <span id="page-7-0"></span>**Administration and Troubleshooting**

For regular system administration of the products installed by Management Edition for AIX, see the relevant product manuals.

System administration of the workspaces and other items installed by Management Edition for AIX is described here. See the following:

- v "Application Dependency Discovery Manager administration and troubleshooting"
- v ["Integration agent administration and troubleshooting" on page 10](#page-9-0)
- v ["Stopping the display of the message about an "unresponsive script"" on page 13](#page-12-0)

## **Application Dependency Discovery Manager administration and troubleshooting**

This section contains administration and troubleshooting information about the integration with Application Dependency Discovery Manager. This integration is encompassed by the workspaces and monitoring coverage report described in ["Viewing configuration data for UNIX systems from Tivoli](#page-2-0) [Enterprise Portal" on page 3,](#page-2-0) ["Viewing configuration change data for UNIX systems from Tivoli](#page-4-0) [Enterprise Portal" on page 5,](#page-4-0) and ["Locate unmonitored resources" on page 6.](#page-5-0)

The administration and troubleshooting information is organized in these topics:

- v "Changing the API password used by the Application Dependency Discovery Manager Event Module"
- v ["Changing the Application Dependency Discovery Manager event module configuration" on page 9](#page-8-0)
- ["Modifying event list timeout" on page 10](#page-9-0)
- ["Setting the event module traces" on page 10](#page-9-0)

## **Changing the API password used by the Application Dependency Discovery Manager Event Module**

When you installed the Event Module for Application Dependency Discovery Manager in the launchpad, one of the parameters you supplied was the *<API password>*. This is the password of the *<API user>*, which is the user that you chose to authenticate the Event Module's access to Application Dependency Discovery Manager.

If the password of this user changes, you need to be able to change the encrypted version of the password stored in the omp.properties file (which is installed with the event module).

To do this, go to the directory *<event\_module\_installation\_path>*/taddmomp/bin, and run the following script:

#### **meaix\_setpwd.sh**

**Usage: ./meaix\_setpwd.sh [-u** *<TADDM\_API\_username>* **[-p** *<TADDM\_API\_password>***]]**

**Parameters:** The parameters are as follows:

**-u** *<TADDM\_API\_username>*

Identifies the API user that you supplied when you installed the event module.

If you omit the username and password in the command string, you will be prompted for them; the password is masked when you enter it, for security.

**-p** *<TADDM\_API\_passord>*

Identifies the password of the API user.

If you omit the password in the command string, you will be prompted for it, and it is masked when you enter it, for security.

<span id="page-8-0"></span>**Comments:** The password is saved in the *<event\_module\_installation\_path>*/omp.properties file in encrypted form. However, if you want not to use an encrypted password for any reason, do the following:

- 1. Open the omp.properties file in a text editor.
- 2. Locate the com.ibm.cdb.password encrypted property
- 3. Change the property's value from *yes* to *no*.
- 4. Locate the com.ibm.cdb.password property
- 5. Change the property's value to the unencrypted value you require.
- 6. Save the omp.properties file.

**Note:** Having an unencrypted password in a text file might be a security violation in your work environment.

To reset encryption, perform the same procedure, changing the property's value from *no* to *yes*.

### **Changing the Application Dependency Discovery Manager event module configuration**

When you were enabling change configuration event reporting in the launchpad, one of the steps was to set the event *recipients* and *listeners*:

#### **Recipients**

These are the consoles that can receive change configuration events. They are Tivoli Enterprise Portal, Tivoli Enterprise Console®, and Tivoli NetCool/Omnibus, and are identified by their host names and listening ports.

#### **Listeners**

These are the configuration objects and their attributes, for which you want to send an event if they change.

If you want to change any of this information after the installation and configuration has been completed, there are two possible ways:

#### **Set up the options from scratch**

Use the launchpad option to configure the *recipients* and *listeners*. This option does not maintain any existing values, so you will start again from scratch and overwrite your previous configuration information.

See ["Learning about listeners" on page 10](#page-9-0) to determine which objects and attributes you should monitor.

#### **Edit the existing options**

To add to your existing configuration information, edit the EventConfig.xml file manually, following this procedure:

- 1. Edit the *<event\_module\_installation\_path>*/taddmomp/properties/EventConfig.xml file, where *<event\_module\_installation\_path>* is the path you chose to install the Event Module in the launchpad. Use a text editor or an XML editor (preferably one which helps you avoid syntax errors)
- 2. Read the description in the EventConfig.xml file comments of how to define which change events are sent to the recipients
- 3. See ["Learning about listeners" on page 10](#page-9-0) to determine which objects and attributes you should monitor
- 4. Make the changes you require and save the file.

### <span id="page-9-0"></span>**Learning about listeners**

Whichever method you use to define them, to understand more about listeners, do as follows:

- 1. Locate either \$TADDM\_DIR/dist/sdk/doc/model/CDMWebsite.zip or \$TADDM\_DIR/dist/sdk/doc/model/ model-javadoc.tar.gz in the installed directory structure of Application Dependency Discovery Manager.
- 2. Unzip the package of files into a directory of your choice.
- 3. Within the unzipped structure, launch the file misc/CDM.htm in your Internet browser.
- 4. From this set of HTML files, learn about the listener objects and attributes that you can use in the XML query structure to determine which change events are sent to the Universal agent (from which they are forwarded to the chosen recipients). Use the information in the file comments and the above-indicated documents to refine your choice of events.

## **Modifying event list timeout**

The length of time that events remain visible in the configuration change events summary panel is determined by a timeout configured in the Universal Agent that you installed to enable the integration. This section explains how to modify the timeout.

Do the following:

- 1. On the computer where the Universal Agent that you are using for event forwarding is installed, stop the Universal Agent following the instructions in its User Guide.
- 2. Open the file *<ITM\_Install\_Dir>*/config/um.ini.
- 3. Locate the property: KUMP\_POST\_APPL\_TTL
- 4. Change the value
- 5. Restart the Universal Agent.

## **Setting the event module traces**

The Application Dependency Discovery Manager event module is installed with its tracing disabled, by default.

To enable the traces, take the following steps:

- 1. Open the file *<Event\_Module\_Install\_Dir>*/taddmomp/bin/changeevents.sh
- 2. Locate the following command:

```
$TADDM_PATH/external/jdk-1.5.0-AIX-powerpc/jre/bin/java -Dcom.collation.home=$TA
DDM_PATH/sdk -classpath "$omp_classpath" com.ibm.cdb.integration.OmpEventModule
$MODULE_PATH/taddmomp
```
3. Add the following string at the end of the command: *> <log\_file\_path\_and\_name>* 2>&1 where *<log\_file\_path\_and\_name>* is the path and name of the log file you want to create.

For example, if the trace file you want to create is called /tmp/module.trace, the command would be: \$TADDM\_PATH/external/jdk-1.5.0-AIX-powerpc/jre/bin/java -Dcom.collation.home=\$TA DDM PATH/sdk -classpath "\$omp\_classpath" com.ibm.cdb.integration.OmpEventModule \$MODULE\_PATH/taddmomp > /tmp/module.trace 2>&1

## **Integration agent administration and troubleshooting**

This section contains administration and troubleshooting information about the Integration Agent, that cannot be obtained from the IBM Tivoli Monitoring documentation. The Integration Agent is used to discover information for the Monitoring Coverage Report, see ["Locate unmonitored resources" on page 6.](#page-5-0) The administration and troubleshooting information is organized in these topics:

- ["Checking that the integration agent is working correctly" on page 11.](#page-10-0)
- v ["Enabling the Remote Execution and Access traces for the integration agent" on page 12](#page-11-0)

<span id="page-10-0"></span>• ["Specify private key file for SSH" on page 13](#page-12-0)

## **Checking that the integration agent is working correctly**

To collect the information required for the Monitoring Coverage Report, the integration agent performs the following actions:

- 1. Invokes KftTmsDla to produce the DLA Book
- 2. Connects to the Application Dependency Discovery Manager Server system using the Remote Execution and Access libraries
- 3. Uploads the DLA book XML file into a predefined temporary directory
- 4. Invokes the loadidml.sh Application Dependency Discovery Manager command to import the DLA book.

The result of this is a return code in the Tivoli Enterprise Portal Server workspace indicating the result of the most recent running of the agent.

To access this information, do the following:

- 1. In the Tivoli Enterprise Portal Server navigation tree, Expand the **Management Edition for AIX Integration** item
- 2. Click on the **DLA Book Update** leaf. A default workspace is opened with a **Report** section that contains the data about the most recent running of the agent.

The columns in the report are as follows:

**Node** The Tivoli Enterprise Portal Server server name.

#### **Timestamp**

The date and time that the report was prepared.

#### **Upload Time**

The date and time of the most recent import of the DLA book from Application Dependency Discovery Manager.

#### **Return Code**

A code indicating the result of the import. The possible values are as follows:

*Table 2. Return codes from DLA book import*

| Return code   | <b>Meaning</b>                                                                                                    |
|---------------|----------------------------------------------------------------------------------------------------|
| $-1$          | No data available, the first DLA book update is in progress                                                       |
| $\Omega$      | <b>Success</b>                                                                                                    |
|               | General error                                                                                                    |
| $\mathcal{L}$ | Unable to run the Tivoli Enterprise Portal Server command to export the DLA Book                                  |
| 3             | Application Dependency Discovery Manager Server hostname not valid                                                |
| 4             | Unable to connect to the Application Dependency Discovery Manager Server system                                   |
| 5             | Unable to create the working temporary directory on the Application Dependency<br>Discovery Manager Server system |
| 6             | Unable to upload the DLA Book XML file                                                                            |
| 7             | Unable to import the DLA Book XML file                                                                            |

## <span id="page-11-0"></span>**Enabling the Remote Execution and Access traces for the integration agent**

The Integration Agent uses a package called Remote Execution and Access to access a remote system and launch a command. If you encounter a problem with Remote Execution and Access, it is possible to enable and collect the traces.

All agent logs, including these traces, are written to the \$CANDLEHOME/logs directory, with the log name being kmt ClientProvider X.log, where "X" is a sequential number.

The traces are enabled by modifying the mt.ini file located in the \$CANDLEHOME/config directory. This is a startup configuration file used by the integration agent. The following is a typical example:

KGL\_KGLMSGBASE=\$CANDLEHOME\$/\$ARCHITECTURE\$/bin/KGLMSENU ATTRLIB=\$CANDLEHOME\$/\$BINARCH\$/\$PRODUCTCODE\$/tables/ATTRLIB CT\_CMSLIST=\$NETWORKPROTOCOL\$:\$HOSTNAME\$;\$HSNETWORKPROTOCOL\$\$MIRROR\$ CTIRA\_HIST\_DIR=\$CANDLEHOME\$/\$BINARCH\$/\$PRODUCTCODE\$/hist CTIRA\_LOG\_PATH=\$CANDLEHOME\$/logs CTIRA\_SIT\_PATH=\$CANDLEHOME\$/\$BINARCH\$/\$PRODUCTCODE\$/bin KBB\_ACF1\_PATH=\$CANDLEHOME\$/\$ARCHITECTURE\$/bin KBB\_RAS1=ERROR KDC\_FAMILIES=\$NETWORKPROTOCOL\$ LOGSHOME=\$CANDLEHOME\$/logs LD\_LIBRARY\_PATH=\$CANDLEHOME\$/\$BINARCH\$/\$PRODUCTCODE\$/lib: \$CANDLEHOME\$/\$ARCHITECTURE\$/lib:/opt/ibm/gsk7\_64/lib64 LIBPATH=\$CANDLEHOME\$/\$BINARCH\$/\$PRODUCTCODE\$/lib:\$CANDLEHOME\$/\$ARCHITECTURE\$/lib PATH=/bin:/usr/bin:\$CANDLEHOME\$/\$BINARCH\$/\$PRODUCTCODE\$/bin:\$CANDLEHOME\$/\$ARCHITECTURE\$/bin SHLIB\_PATH=\$CANDLEHOME\$/\$BINARCH\$/\$PRODUCTCODE\$/lib:\$CANDLEHOME\$/\$ARCHITECTURE\$/lib SQLLIB=\$CANDLEHOME\$/tables/cicatrsq/SQLLIB KDCB0\_HOSTNAME=\$HOSTNAME\$ KDC\_PARTITION=\$KDC\_PARTITIONNAME\$ \$COMMENT\$TIRA\_STANDALONE=Y \$CLUSTERFLAG\$TIRA\_HOSTNAME=\$CLUSTERNAME\$ ITMDEPLOY\_TIMEOUT=300 ITMDEPLOY\_AGENTDEPOT=\$CANDLEHOME\$/tmaitm6/agentdepot ITM\_BINARCH=\$BINARCH\$ KDS\_RATE\_CACHE\_SIZE=8192 KDS RATE ENABLEFIRE=false ICCRTE\_DIR=\$ICCRTE\_DIR\$ AGENT\_REF\_FILE=\$CANDLEHOME\$/\$BINARCH\$/mt/bin/kmt.ref # ================================================================ # Install Specific Settings # ================================================================ COMMAND=kmtagent NLS1\_LOCALEDIR=\$CANDLEHOME\$/\$ARCHITECTURE\$/ax/locale CTIRA SIT PATH=\$CANDLEHOME\$/\$BINARCH\$/\$PRODUCTCODE\$/bin CDP\_DP\_ACTION\_TIMEOUT=20 CDP\_DP\_CACHE\_TTL=30 CDP\_DP\_PING\_TIMEOUT=30 CDP\_DP\_SCRIPT\_TIMEOUT=30 CDP\_PURE\_EVENT\_CACHE\_SIZE=100 CTIRA\_HOSTNAME=\$RUNNINGHOSTNAME\$ # ================================================================ # Agent Specific Environment Variables # ================================================================ # EOF=============================================================

To enable the Remote Execution and Access traces for the integration agent, create a new variable called RXA\_LOGGING=true in the *Agent Specific Environment Variables* stanza, save the file, and restart the agent. The stanza would thus be as follows:

. # ================================================================

. .

```
# Agent Specific Environment Variables
# ================================================================
RXA_LOGGING=true
# EOF=============================================================
```
To disable the trace collection, either remove the variable, comment it out, or set it to *false*.

## **Specify private key file for SSH**

If you have enabled the SSH protocol for agent communication, the connection uses public-private key cryptography to ensure security. With this method, you need to define the name of the file where the private key is stored, using a startup variable (SSH\_KEYSTORE\_FILE), that must be added to the mt.ini file located in the \$CANDLEHOME/config directory (see ["Enabling the Remote Execution and Access traces for](#page-11-0) [the integration agent" on page 12](#page-11-0) for an example of the complete file). If the SSH protocol is not specified, this variable, if present, is ignored.

The variable should be defined in the *Agent Specific Environment Variables*, as follows:

```
.
.
# ================================================================
# Agent Specific Environment Variables
# ================================================================
RXA_LOGGING=true
SSH_KEYSTORE_FILE=/home/mySSLDir/myKeystore
# EOF=============================================================
```
Ensure the file has the appropriate permissions for the user of the Management Edition for AIX workspaces.

### **Stopping the display of the message about an "unresponsive script"**

While opening the Management Edition for AIX workspaces in Tivoli Enterprise Portal, a message might ber displayed, referring to an "unresponsive script". This does not negatively impact the behavior of the workspaces. However, you might prefer not to see the message, and this section tells you how.

The message is displayed because a timeout has been exceeded. To change the timeout, do the following:

- 1. On the computer where the Tivoli Enterprise Portal Server is installed, stop the Tivoli Enterprise Portal Server.
- 2. Locate the following file:

.

<USER\_HOME\_DIR>/.webrendererswing/UNIX/Webrenderer/user.js

- 3. Edit the file and locate the property: dom.max\_script\_run\_time
- 4. The default value of this property is 10 (seconds). Set it to 20, and save the file.
- 5. Restart the Tivoli Enterprise Portal Server.
- 6. Check if the message is displayed. If so, repeat this procedure, increasing the timeout value.

# <span id="page-13-0"></span>**Notices**

This information was developed for products and services offered in the U.S.A. IBM may not offer the products, services, or features discussed in this publication in other countries. Consult your local IBM representative for information on the products and services currently available in your area. Any reference to an IBM product, program, or service is not intended to state or imply that only that IBM product, program, or service may be used. Any functionally equivalent product, program, or service that does not infringe any IBM intellectual property right may be used instead. However, it is the user's responsibility to evaluate and verify the operation of any non-IBM product, program, or service.

IBM may have patents or pending patent applications covering subject matter described in this publication. The furnishing of this publication does not give you any license to these patents. You can send license inquiries, in writing, to:

IBM Director of Licensing IBM Corporation North Castle Drive Armonk, NY 10504-1785 U.S.A.

For license inquiries regarding double-byte (DBCS) information, contact the IBM Intellectual Property Department in your country or send inquiries, in writing, to:

IBM World Trade Asia Corporation Licensing 2-31 Roppongi 3-chome, Minato-ku Tokyo 106, Japan

**The following paragraph does not apply to the United Kingdom or any other country where such provisions are inconsistent with local law**:

INTERNATIONAL BUSINESS MACHINES CORPORATION PROVIDES THIS PUBLICATION ″AS IS″ WITHOUT WARRANTY OF ANY KIND, EITHER EXPRESS OR IMPLIED, INCLUDING, BUT NOT LIMITED TO, THE IMPLIED WARRANTIES OF NON-INFRINGEMENT, MERCHANTABILITY OR FITNESS FOR A PARTICULAR PURPOSE.

Some states do not allow disclaimer of express or implied warranties in certain transactions, therefore, this statement might not apply to you.

This information could include technical inaccuracies or typographical errors. Changes are periodically made to the information herein; these changes will be incorporated in new editions of the publication. IBM may make improvements and/or changes in the product(s) and/or the program(s) described in this publication at any time without notice.

Any references in this information to non-IBM Web sites are provided for convenience only and do not in any manner serve as an endorsement of those Web sites. The materials at those Web sites are not part of the materials for this IBM product and use of those Web sites is at your own risk.

IBM may use or distribute any of the information you supply in any way it believes appropriate without incurring any obligation to you.

Licensees of this program who wish to have information about it for the purpose of enabling: (i) the exchange of information between independently created programs and other programs (including this one) and (ii) the mutual use of the information which has been exchanged, should contact:

IBM Corporation 2Z4A/101 11400 Burnet Road Austin, TX 78758 U.S.A.

Such information may be available, subject to appropriate terms and conditions, including in some cases payment of a fee.

The licensed program described in this publication and all licensed material available for it are provided by IBM under terms of the IBM Customer Agreement, IBM International Program License Agreement or any equivalent agreement between us.

Information concerning non-IBM products was obtained from the suppliers of those products, their published announcements or other publicly available sources. IBM has not tested those products and cannot confirm the accuracy of performance, compatibility or any other claims related to non-IBM products. Questions on the capabilities of non-IBM products should be addressed to the suppliers of those products.

This information contains examples of data and reports used in daily business operations. To illustrate them as completely as possible, the examples include the names of individuals, companies, brands, and products. All of these names are fictitious and any similarity to the names and addresses used by an actual business enterprise is entirely coincidental.

Information concerning non-IBM products was obtained from the suppliers of those products, their published announcements or other publicly available sources. IBM has not tested those products and cannot confirm the accuracy of performance, compatibility or any other claims related to non-IBM products. Questions on the capabilities of non-IBM products should be addressed to the suppliers of those products.

## **Trademarks**

IBM, the IBM logo, AIX, DB2, Tivoli, Tivoli Enterprise, and Tivoli Enterprise Console, are trademarks or registered trademarks of International Business Machines Corporation in the United States, other countries, or both.

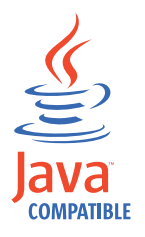

Java and all Java-based trademarks and logos are trademarks or registered trademarks of Sun Microsystems, Inc. in the United States, other countries, or both.

Linux is a trademark of Linus Torvalds in the United States, other countries, or both.

Windows and Microsoft® are registered trademarks of Microsoft Corporation in the United States, other countries, or both.

UNIX is a registered trademark of The Open Group in the United States and other countries.

Other company, product, and service names may be trademarks or service marks of others.

This document describes how to use the workspaces of IBM Management Edition for AIX to provide a solution for the monitoring, performance tracking, discovery, usage, and accounting of your AIX IT infrastructure.

**© Copyright International Business Machines Corporation 2009.**

US Government Users Restricted Rights – Use, duplication or disclosure restricted by GSA ADP Schedule Contract with IBM Corp.